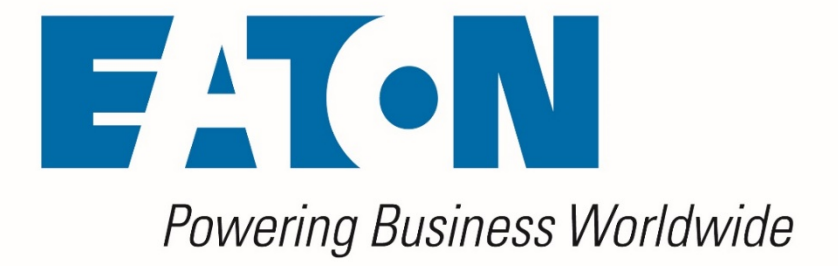

# **Visual Capacity Optimization Manager Visual Power Manager**

*OVF Appliance Installation Guide*

**Release 6.4.0**

**FEBRUARY 2021**

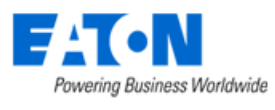

**Eaton** 

#### **Proprietary and Confidential**

#### www.Eaton.com/VCOM

LEGAL NOTICE

Copyright © 1999–2021. Eaton All rights reserved. The contents of this document constitute valuable proprietary and confidential property of Eaton and are provided subject to specific obligations of confidentiality set forth in one or more binding legal agreements. Any use of this material is limited strictly to the uses specifically authorized in the applicable license agreement(s) pursuant to which such material has been furnished. Any use or disclosure of all or any part of this material not specifically authorized in writing by Eaton is strictly prohibited.

#### **Contact Eaton Support**

For your convenience, Eaton provides support to assist you with questions on installation, operation and troubleshooting. Please contact us at:

[softwareconnectivityts@eaton.com](mailto:softwareconnectivityts@eaton.com)

800-356-5737 option 2, option 5, option 1

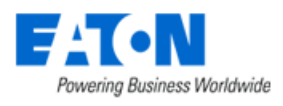

### <span id="page-2-0"></span>**Contents**

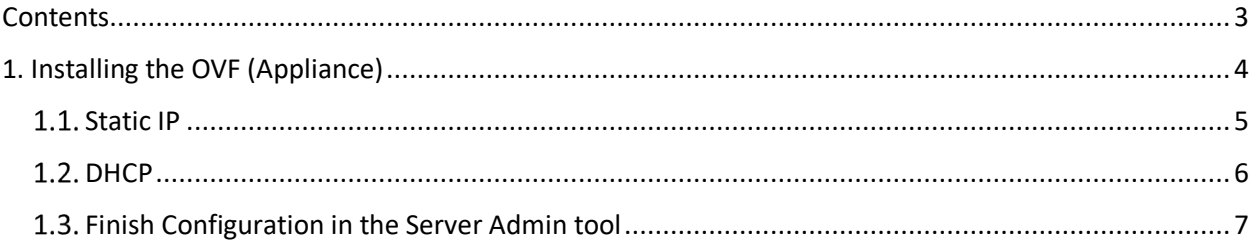

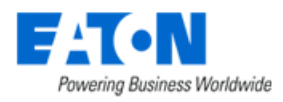

## <span id="page-3-0"></span>**1. Installing the OVF (Appliance)**

The OVF has the following default resources to support approximately 1,000 Rackmount Assets (RMA) with a 5-minute poling interval.

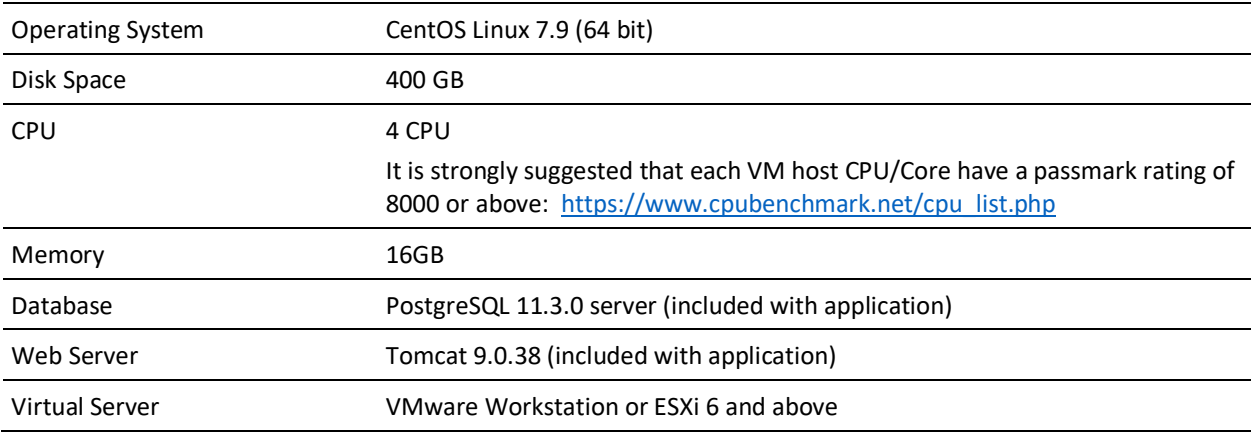

- 1. Download OVF
- 2. Import OVF to your VM Infrastructure
- *3. NOTE: BEFORE BOOTING THE VIRTUAL MACHINE, PLEASE MAKE SURE YOU HAVE A RESERVERD OR STATIC IP FOR THIS VM AND ALSO A DNS ENTRY CREATED FOR THE WEB URL YOU WOULD LIKE TO USE TO ACCESS THE APPLICATION WEB INTERFACE. THESE ARE HARD REQUIREMENTS AND BOTH WILL BE APPLIED DURING THE NEXT STEPS OF THE INSTALLATION WIZARD.*
- **4.** Start your VM Guest server which is running the application. **Do not add or remove a network interface to the VM Guest prior to startup.**
- 5. If the machine is slow, you may see this message. Click the Enter key to continue with the initialization process.

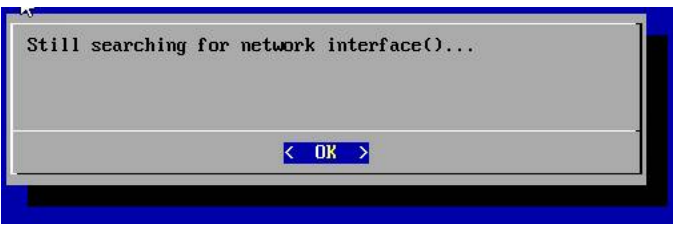

6. If the VM Host renames the network interface, then this message may appear. If you see this message, then hit Enter to continue with the initialization process.

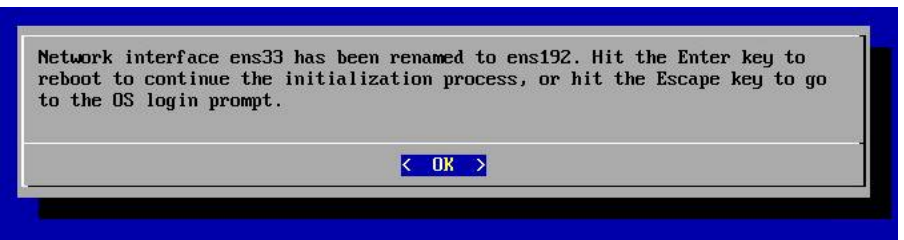

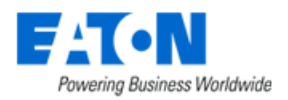

- 7. Choose an IP Configuration from the Network IP Address Configuration Menu
	- a. Static IP Configure the VM Guest with a Static IP Address
	- b. DHCP Use DHCP to dynamically assign an IP Address to the VM Guest
	- c. Cancel The Network IP Address Configuration Menu window will be closed, and the user will be shown the OS login prompt.
	- d. Reboot The VM Guest will be rebooted.

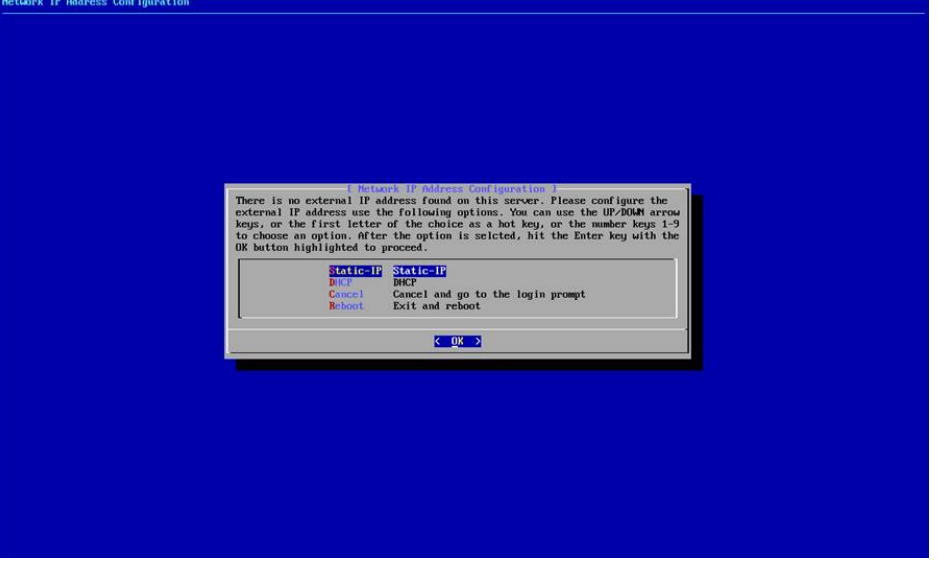

### <span id="page-4-0"></span>**1.1. Static IP**

1. Enter the Static IP Address to be configured for the VM Guest

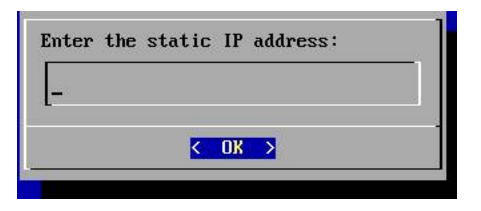

2. Enter the network mask to be used for the Static IP Address

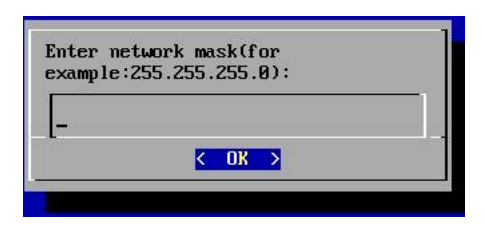

3. Enter the gateway address to be used with the Static IP Address

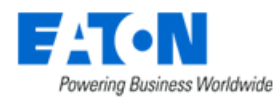

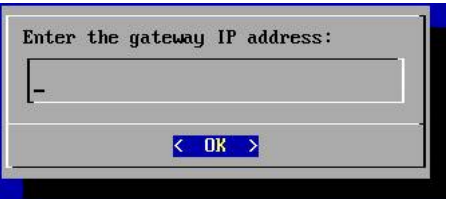

4. Enter the DNS Server to be used with the Static IP Address

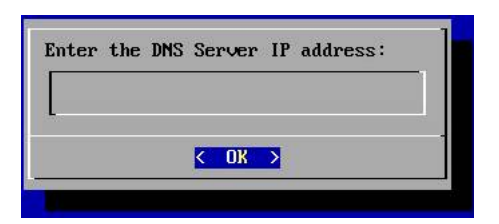

5. The configuration of the server will be updated based on the information provided. After 20-30 seconds, the following message will be presented to the user. Access the URL specified and login with the user/password combination to continue with the initialization of the server.

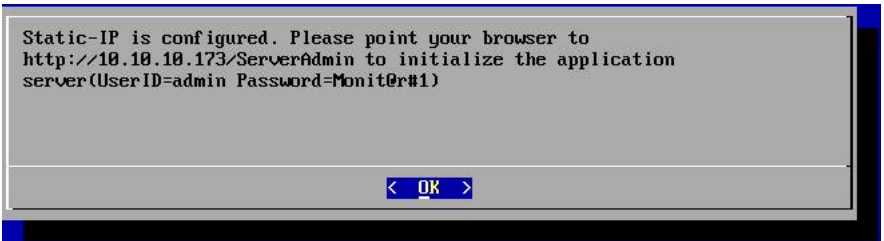

### <span id="page-5-0"></span>**1.2. DHCP**

1. When the DHCP option is selected the configuration of the server will be updated. After 20-30 seconds, the following message will be presented to the user. Access the URL specified and login with the user/password combination to continue with the initialization of the server.

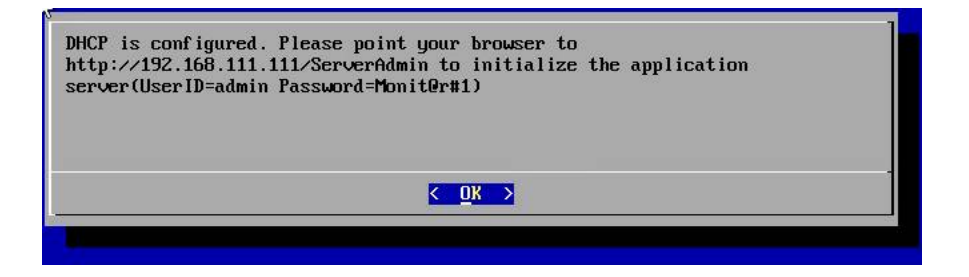

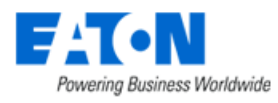

### <span id="page-6-0"></span>**Finish Configuration in the Server Admin tool**

- 1. Using a web browser application, access the [http://IPAddress/ServerAdmin](http://ipaddress/ServerAdmin) address which was specified in the IP Address Configuration message.
- 2. Use the admin / Monit@r#1 user/pw combination to login to this Server Admin interface.
- 3. Server Admin will recognize the server has not been fully initialized and will present the initialization screen.

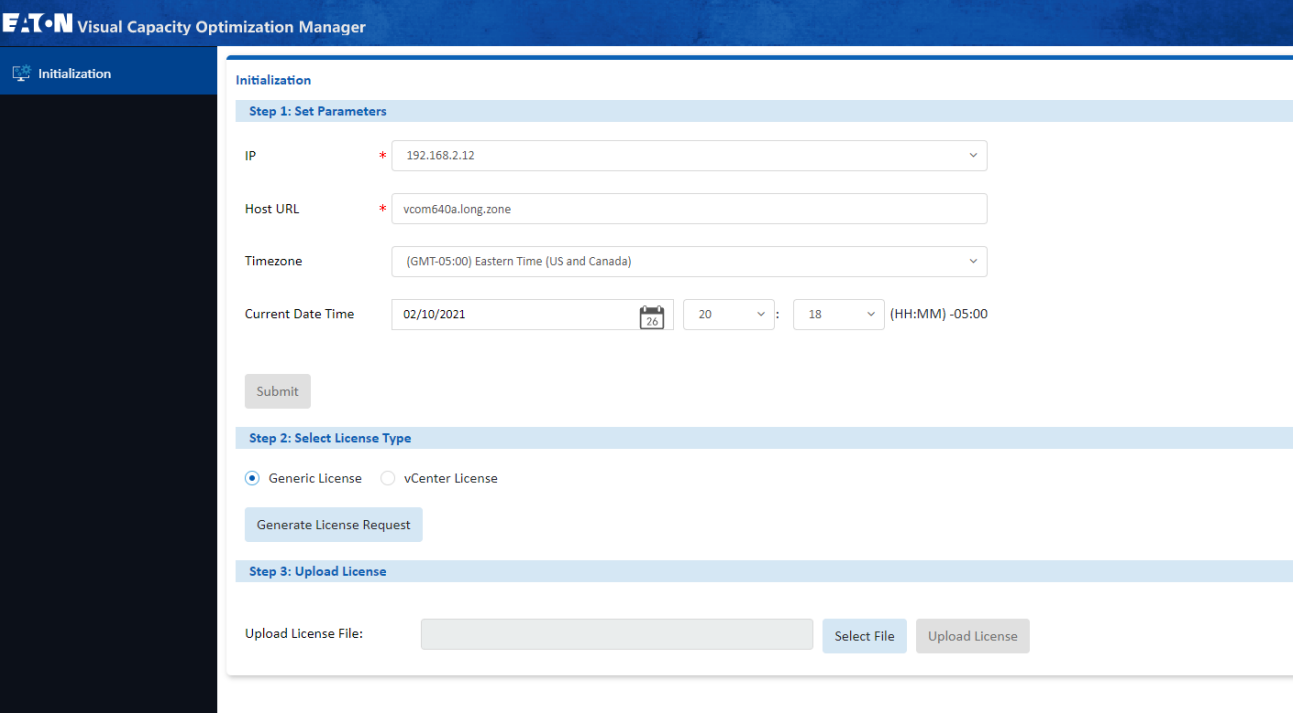

- 4. Define the IP Address of the server Dropdown list will display IP Address found on the server automatically.
	- a. Note, the following message may appear and will require attention from the network administrator.

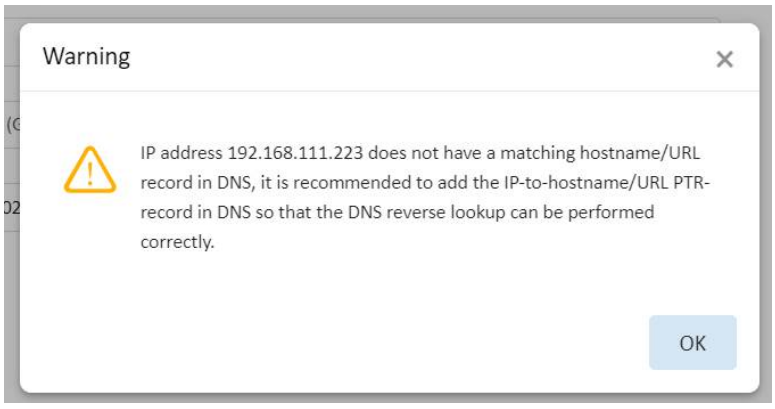

- 5. Define the Host URL to be used to access the application
- 6. Define the Timezone to be used for the server
- 7. Confirm the current time fields

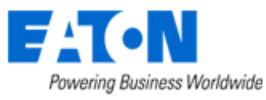

- 8. Click Submit to process configuration updates on the server and application.
	- a. Note, if DNS does not have the specified URL registered, the following message will appear. Click OK to continue with the initialization process. You will need to register the specified URL with the DNS system to be able to access the application login page when initialization is complete.
	- b. Alternatively, the computer performing the installation may configure the local Windows hosts file with the IP and URL combination. This will allow the initialization process to complete, but end users would also need to configure hosts files to access the login page. **Please make sure the URL is registered in the DNS system.**

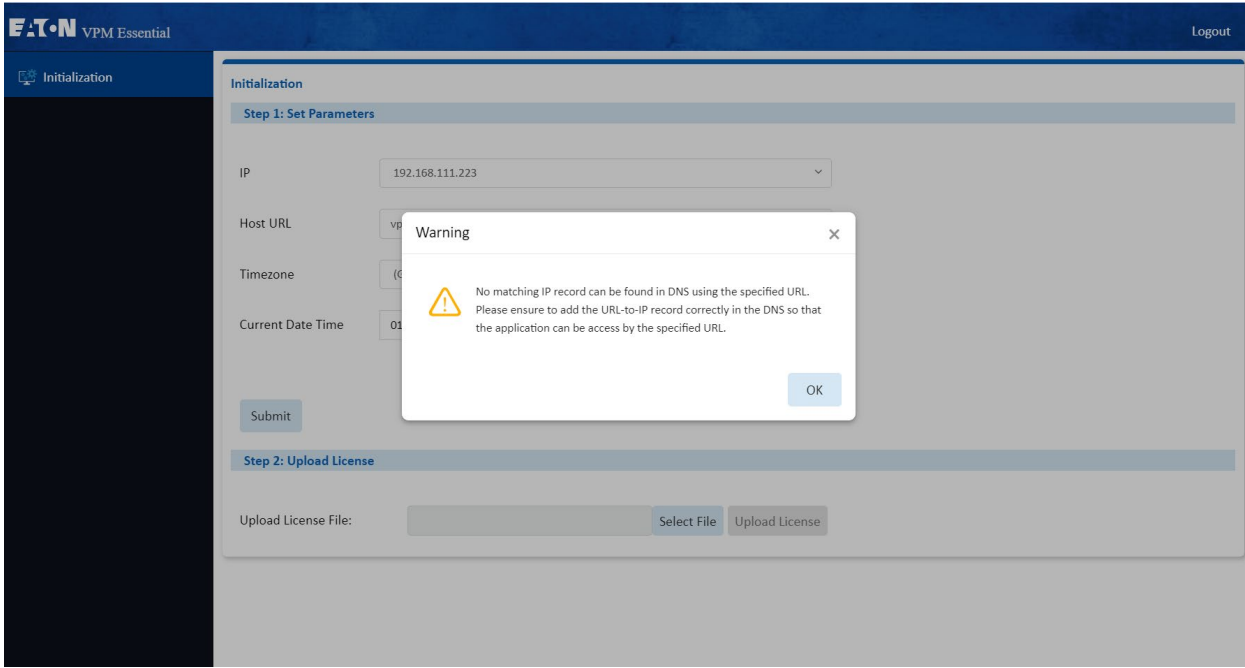

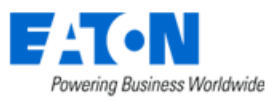

9. In the Initialization window Step 2: Select License Type, click the radio button for either Generic License or vCenter License.

**Note:** The Generic License binds the application to the hardware and will fail if vMotion migration moves the server. A vCenter license allows for vMotion migration of the application server. If you are using VMware we strongly recommend this option.

10. For a vCenter license enter the following information in the fields shown below:

- The IP address for the vCenter server

- A read-only username and its Password for the vCenter server

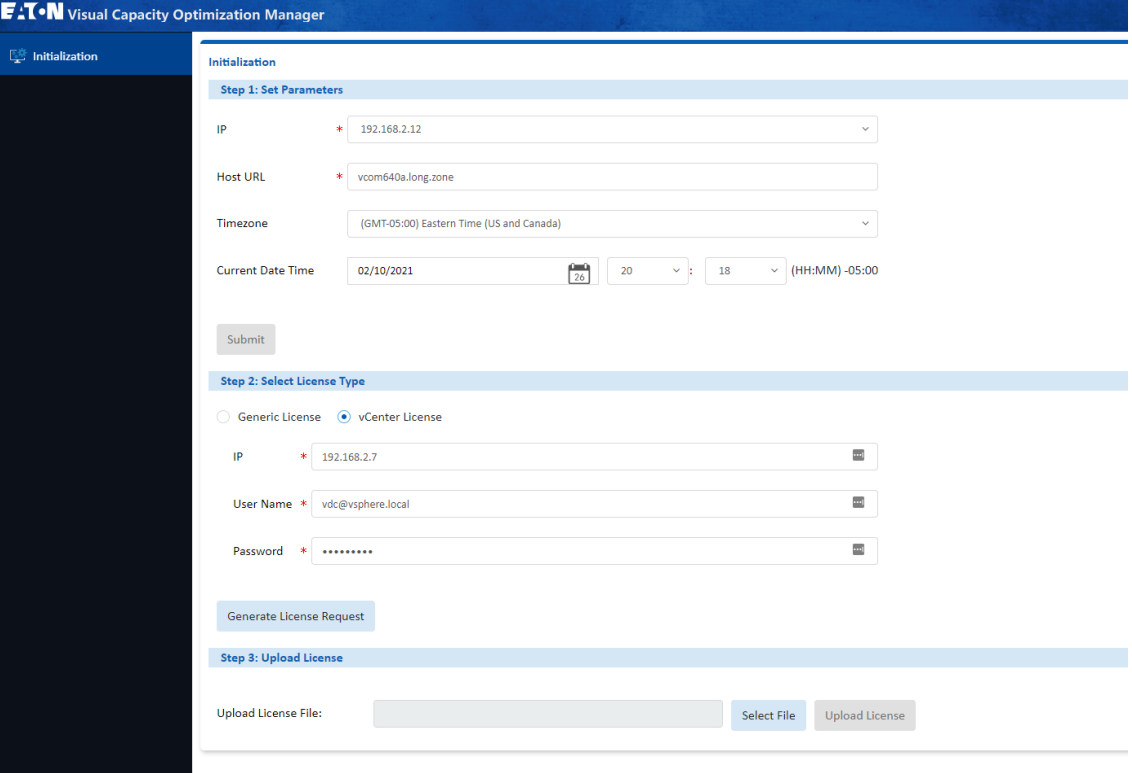

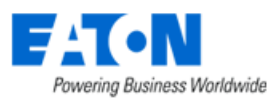

11. Click the Generate License Request button

A message will appear which explains the need to obtain a license activation key for the application. Click OK and wait for the License Request File to be automatically downloaded to the laptop/PC and it can be found in the Downloads folder.

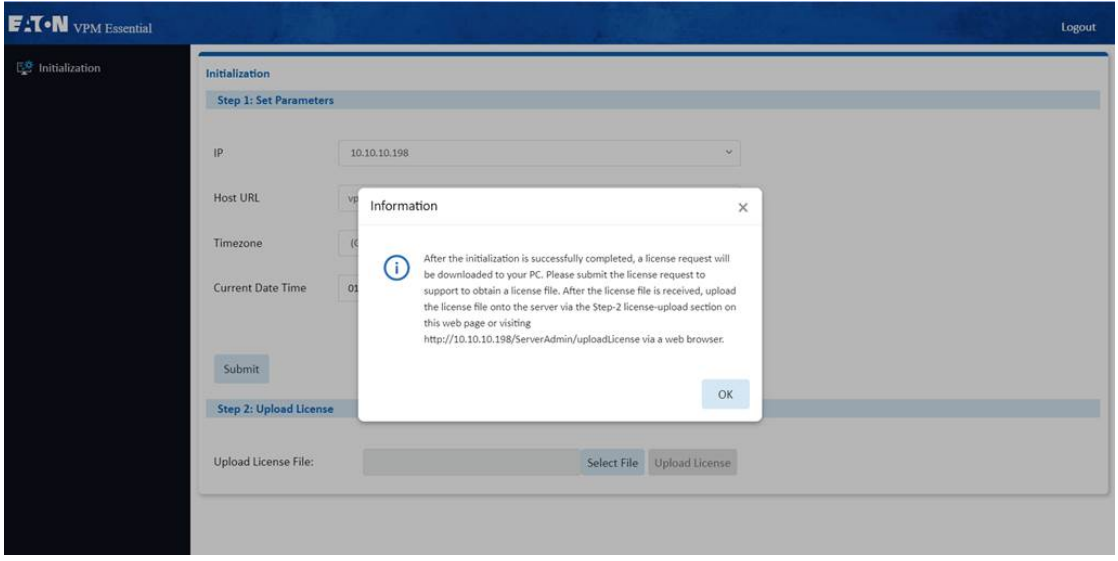

- 12. Send the License Request File to the support team. The Support team will generate a License Activation File which can be used for the application server.
- 13. When the License Activation File has been received, use Step 2 of the Initialization web page on Server Admin to upload the license file. Use the Select File button to choose the License Activation File. Click Upload License to apply the License Activation File to the server.
- 14. The license will be applied to the server. Click OK to close the message window.

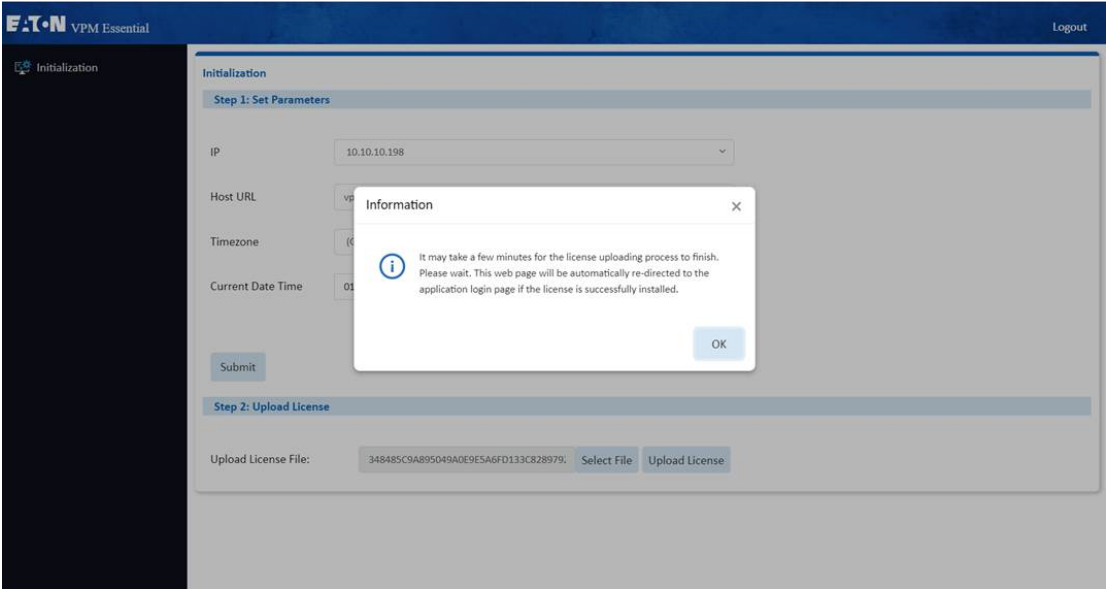

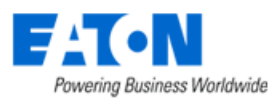

15. The application of the license will require a reboot of the server and a full startup of the application and database processes. This process, depending on the speed of the server, can take up to 15 minutes to complete. A status message will indicate the license is being applied to the server.

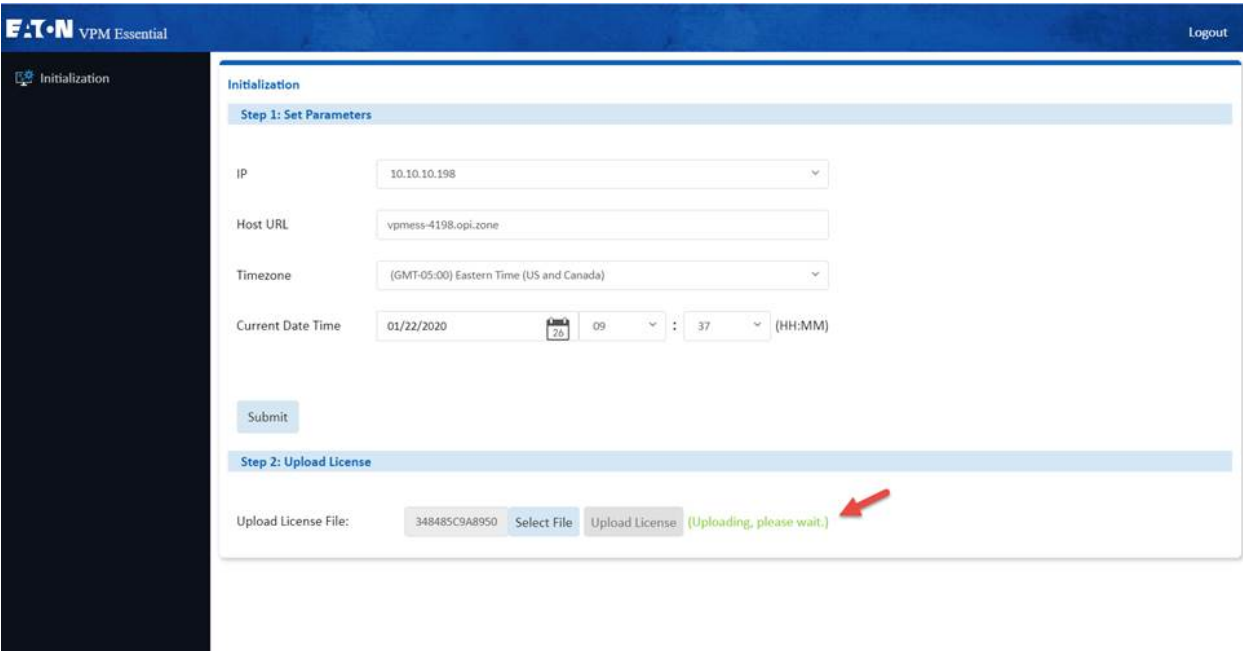

16. If the license is applied successfully, the browser session will be forwarded to the application login page. User will be presented the login page for the application.

Login with user = admin and password = Monit@r#1 which is the default user for a new installation.

a. The following error message will be received if the startup process fails. The most common reason for this issue is related to resolving the specified URL to the IP Address of the server. Please ensure the DNS system is properly configured with the URL so the initialization process is able to complete the system startup processed.

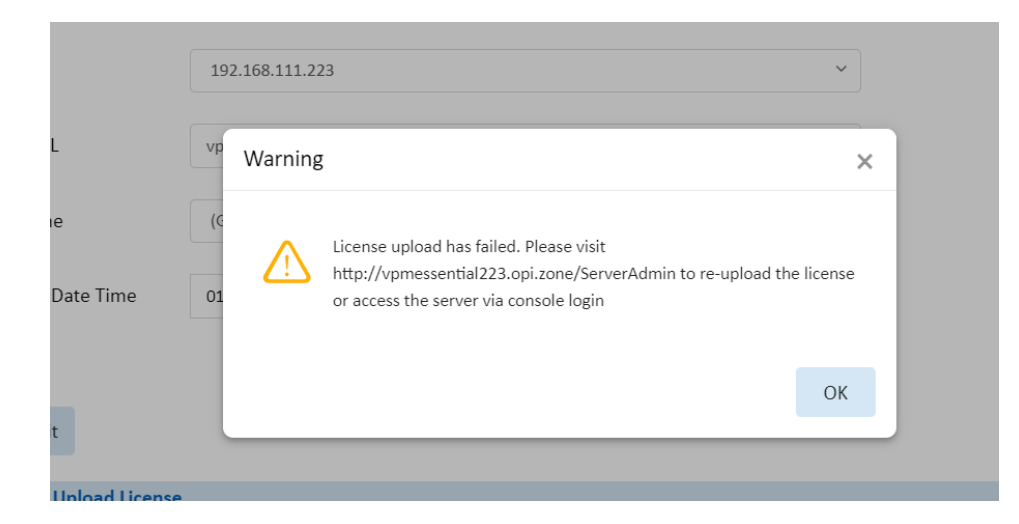